# <span id="page-0-0"></span>Uso básico del editor de texto Nano

#### Miguel Ortuño Escuela de Ingeniería de Fuenlabrada Universidad Rey Juan Carlos

Enero de 2024

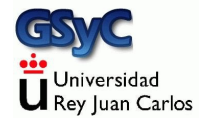

© 2024 Miguel Angel Ortuño Pérez. Algunos derechos reservados. Este documento se distribuye bajo la licencia Atribución-CompartirIgual 4.0 Internacional de Creative Commons, disponible en <https://creativecommons.org/licenses/by-sa/4.0/deed.es>

## <span id="page-2-0"></span>El editor de texto Nano

Nano es un editor de texto para usar usar desde el terminal, libre y gratuito. Lo usarás para editar ficheros en tu cuenta del laboratorio

- Está disponible para Linux, macOS y Windows. Pero para trabajar en tu ordenador seguramente no merece la pena instalarlo. De momento puedes usar el editor de texto preestablecido en tu equipo
- Es sencillo y suficiente para tareas básicas. Algunas cosas las denomina de forma un poco distinta a los programas modernos, pero es fácil de usar

# Uso de Nano

Para empezar a editar un fichero, teclea en el terminal nano nombre\_del\_fichero.txt o

nano nombre\_del\_fichero.pas

- Si el fichero existía, lo abre. Si no, crea uno nuevo
- $\bullet$  En las dos últimas líneas del terminal. Nano nos irá mostrando los atajos de teclado que necesitaremos normalmente
- El acento circunflejo (ˆ) significa Ctrl
- M- significa tecla meta
	- En Windows y Linux, pulsar Alt, mantener pulsado y pulsar la letra que corresponda
	- En Mac, pulsar Esc, soltar y pulsa la letra que corresponda
- Los atajos aparecen escritos en mayúsculas, pero es indiferente usar mayúsculas o minúsculas

## <span id="page-4-0"></span>Funcionalidad principal

• ^0 Write out

Guarda el fichero. Equivalente al Save o Guardar de otros programas

Seleccionar texto

- <sup>1</sup> Llevamos el cursor al principio del texto que queremos seleccionar
- <sup>2</sup> Pulsamos shift y lo mantenemos pulsado
- <sup>3</sup> Llevamos el cursor al final del texto a seleccionar. La posición actual del cursor quedará excluida de la selección

#### ˆK Cut text

Cortar texto. Por omisión, una línea. Si hemos seleccionado algo, copia la selección

ˆU Paste text

Pega el texto cortado o copiado

**•** Copiar

Para no perder el texto original, esto es, copiar, podemos hacer dos cosas:

- <sup>1</sup> Cortar, pegar lo que acabamos de cortar, ir donde queramos pegar, pegar
- 2 M-6 Esto es:
	- Alt 6 (Linux, Windows)
	- Esc 6 (Mac)
- M-U (Alt u) Undo Deshace el último cambio
- M-E (Alt e) Redo Rehace lo último que hayamos deshecho
- ^W Where is

Busca una cadena de texto. Equivalente al Search o Buscar de otros programas

ˆX Exit

Sale del programa. Si hay alguna modificación que no hemos guardado, nos preguntará si queremos guardar las modificaciones (yes/no) o si ya no queremos salir (cancel)

En este vídeo puedes ver una demostración <https://youtu.be/U3WBWZHvf7Q>

Observa que usamos dos formas distintas de copiar y pegar (o de cortar y pegar)

- Normalmente trabajaremos dentro del mismo fichero y podremos usar las funciones del propio Nano M-6 ˆU (Copiar y pegar. Alt 6 en Windows y Linux, Esc 6 en Mac) ˆK ˆU (Cortar y pegar)
- Cuando queramos copiar y pegar o cortar y pegar entre dos ficheros, será necesario hacer algo diferente. Aquí recomendamos copiar y pegar usando el entorno gráfico de nuestro ordenador local (botón secundario del ratón)<sup>1</sup>

 $1$ El inconveniente es que esto será ligeramente distinto en Windows, Linux o Mac

# Ver línea y columna en Nano

El compilador te dirá en qué línea y columna están los errores, así que te será útil que Nano te muestra la línea y la columna donde está el cursor

Edita con el propio Nano un fichero llamado .nanorc en tu home

nano ˜/.nanorc

Dentro escribre el siguiente texto set constantshow

Observa que el nombre de este fichero empieza por punto. Esto hace que sea un fichero *oculto*. Podrás editarlo como cualquier otro, pero

- Al hacer un listado normal con 1s, este fichero no se verá
- Cuando quieras ver todos los ficheros del directorio actual, incluyendo los ocultos, deberás añadir la opción  $-a$ 
	- ls -a

### <span id="page-9-0"></span>Color basado en la sintaxis

Para que Nano use distintos colores para los distintos elementos de un programa Pascal (esto es, de los ficheros .pas)

- <sup>1</sup> Descarga el fichero<http://ortuno.es/pascal.nanorc> en el directorio ˜/fpi/ Esto puedes hacerlo de dos formas
	- Editar un fichero ˜/fpi/pascal.nanorc, copiar el contenido del fichero desde el navegador, pegar en Nano
	- cd ˜/fpi wget http://ortuno.es/pascal.nanorc
- 2 Añade en el fichero de configuración de Nano (~/.nanorc) la siguiente línea include ˜/fpi/pascal.nanorc

Como siempre, estas instrucciones debes seguirlas al pie de la letra. Una mayúscula o un espacio mal puestos provocarán que nada funcione

#### <span id="page-10-0"></span>Indentado en Nano

 $\bullet$  M-P (Alt p / Esc p)

Activar y desactivar la visualización de caracteres invisibles

- $\bullet$  Nano representa los tabuladores con un ancho por omisión de 8 caracteres. Si preferimos, otro valor (normalmente 4), añadimos la siguiente línea en ~/.nanorc set tabsize 4
- Para que Nano reemplace todos los tabuladores por espacios, añadimos la siguiente línea en ~/.nanorc set tabstospaces

## Correspondencia de paréntesis

Es muy normal tener expresiones con muchos paréntesis, lo que resulta propenso a errores. Los editores suelen tener una opción que, señalando un paréntesis abierto, nos indica el paréntesis cerrado correspondiente. Y viceversa. En Nano:

- Llevamos el cursor a un paréntesis
- Pulsamos M-1

Esto es,

- alt altgr  $+$  (Windows)
- $\bullet$  esc altgr + (macOS)

Para que la correspondencia de paréntesis funcione, es necesario editar

- O bien editar el fichero ˜/.nanorc
- O bien el fichero /etc/nanorc (si somos los administradores de la máquina)

Y añadir / descomentar las líneas

```
set brackets ""')>]}"
set matchbrackets "(<[{)>]}"
```
(En el laboratorio esto ya est´a hecho, si instalas Nano en casa, deberás hacerlo tú)

## <span id="page-13-0"></span>Personalización automática

- El siguiente script realiza automáticamente todas las personalizaciones que hemos descrito [http://ortuno.es/custom](http://ortuno.es/custom_nano.py)\_nano.py
- En el laboratorio puedes ejecutar ˜mortuno/custom\_nano.py